## CREER UNE PAGE ENTREPRISE/ORGANISATION

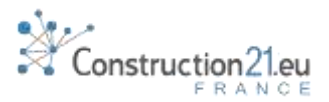

#### S'IDENTIFIER

1

2

Pas encore de compte ? Cliquez sur Connexion/Inscription et suivez les instructions du tutoriel « [Comment s'inscrire](http://www.construction21.eu/france/static/utiliser-construction21.html) »

# PASSEZ VOTRE SOURIS SUR LE MENU « MEMBRES »

- 1. Cliquez sur sous-menu « Entreprises/Organisations »
- 2. En haut à gauche de votre écran, sous les onglets, cliquez « ajouter votre entreprise »
	- 3. Vous pouvez maintenant remplir les champs d'information sur votre entreprise

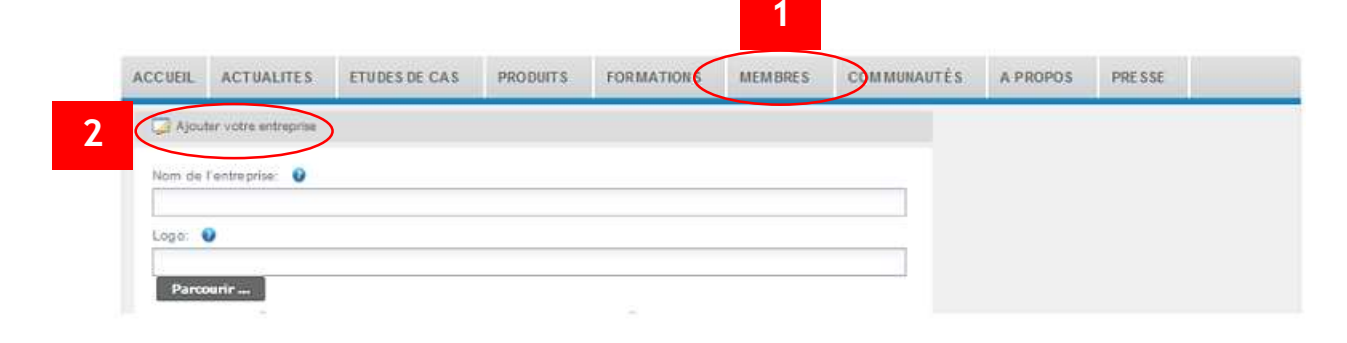

- REMPLIR LES CHAMPS 3
	- 1. Entrez le nom de l'entreprise
		- 2. Chargez le logo de votre société/organisation

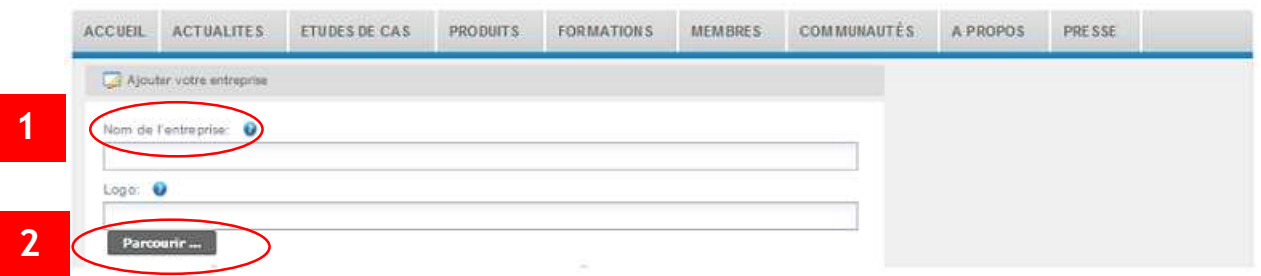

- 3. Précisez l'adresse (rue, code postal, ville, pays) de votre entreprise et cliquez sur le bouton « Vérifier la position » pour activer la géolocalisation.
- 4. Entrez l'adresse url de votre site internet en commençant par http://

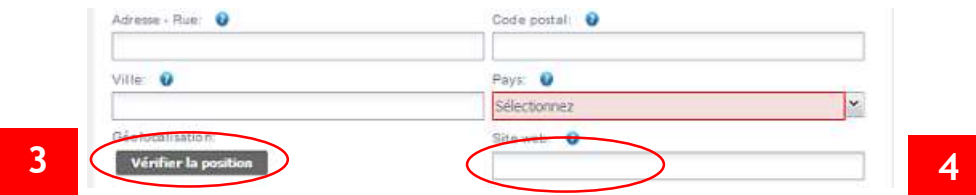

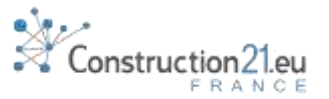

- 5. Le Champ description vous permet de rédiger une présentation de votre
	- société en quelques paragraphes, avec des illustrations et des liens internet.

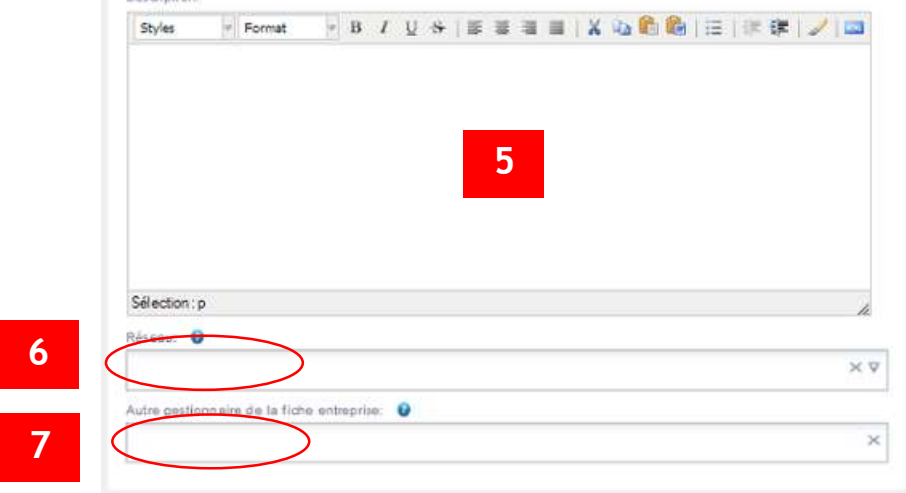

- 6. Si votre entreprise fait partie d'un réseau (syndicat professionnel, cluster, fédération, etc…) vérifiez si ce réseau possède une page sur Construction21 en consultant le champ déroulant et rattachez votre entreprise à cette page. Une même entreprise peut appartenir à plusieurs réseaux.
- 7. Dans le dernier champ, indiquez les noms des utilisateurs Construction21 autorisés à modifier la page entreprise (il peut s'agir du service communication par exemple).
- 8. Cliquez sur « Valider » : votre page est enregistrée et publiée. Vous pouvez y revenir à tout moment via votre profil ou en allant dans la rubrique « Entreprise/Organisation » du menu « Membres ».
- 9. Pour modifier votre page entreprise, il vous suffit de cliquer sur « Modifier » en haut à gauche de votre page entreprise (Accessible à toutes les personnes gestionnaires de la fiche de votre entreprise).

# 4

### RATTACHER VOTRE PROFIL A UNE ENTREPRISE

- 1. Connectez-vous à votre profil Construction21 en cliquant sur votre nom d'utilisateur en haut à droite de votre écran, puis sélectionnez « Mon profil ».
- 2. Dans le champ « Entreprise/Organisation », commencez à taper le nom de votre entreprise et sélectionnez le nom adéquat parmi les propositions.
- 3. Validez.

#### CRÉER VOTRE PAGE « RESEAU » 5

Pour créer votre page « Réseau », suivez la même démarche, après avoir sélectionné la rubrique « Réseau » dans le menu « Membres ».

NB : Votre page réseau n'apparaîtra pas immédiatement, elle doit être validée par les modérateurs du site avant publication.

# INVITER A REJOINDRE VOTRE PAGE ENTREPRISE/RESEAU

Invitez les autres salariés de votre entreprise à rejoindre Construction21 et à rattacher leur profil à votre page entreprise.

6

De même, invitez vos adhérents de votre réseau à créer leur page entreprise et à se rattacher à votre réseau.

.<br>.<br>onstruction21.eu